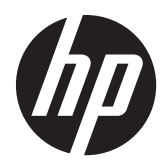

## Monitores retroiluminados por LED IPS Pavilion

Guia do Utilizador

© 2012, Hewlett-Packard Development Company, L.P.

Microsoft Windows e Windows Vista são marcas comerciais ou marcas comerciais registadas da Microsoft Corporation nos Estados Unidos e/ou outros países.

As únicas garantias para produtos e serviços da HP estão estabelecidas nas declarações expressas que os acompanham. No presente documento, nenhuma declaração deverá ser interpretada como constituindo uma garantia adicional. A HP não se responsabiliza por erros técnicos ou editoriais nem por omissões no conteúdo do presente documento.

Este documento contém informações de propriedade protegidas pelas leis de direitos de autor. Nenhuma parte deste documento pode ser fotocopiada, reproduzida ou traduzida para qualquer outra língua sem o consentimento prévio da Hewlett-Packard Company.

Primeira Edição (Outubro de 2012)

Número de peça do documento: 701319– 131

#### **Sobre este Manual**

Este manual fornece informações sobre as funcionalidades do monitor, a instalação do monitor, a utilização do software e as especificações técnicas.

**AVISO!** O texto identificado desta forma indica que a não observância das instruções poderá resultar em ferimentos pessoais ou morte.

**CUIDADO:** O texto identificado desta forma indica que a não observância das indicações do aviso poderá resultar em danos no equipamento ou na perda de informações.

**NOTA:** O texto identificado desta forma fornece informações adicionais importantes.

# Índice

..

 $\blacksquare$ 

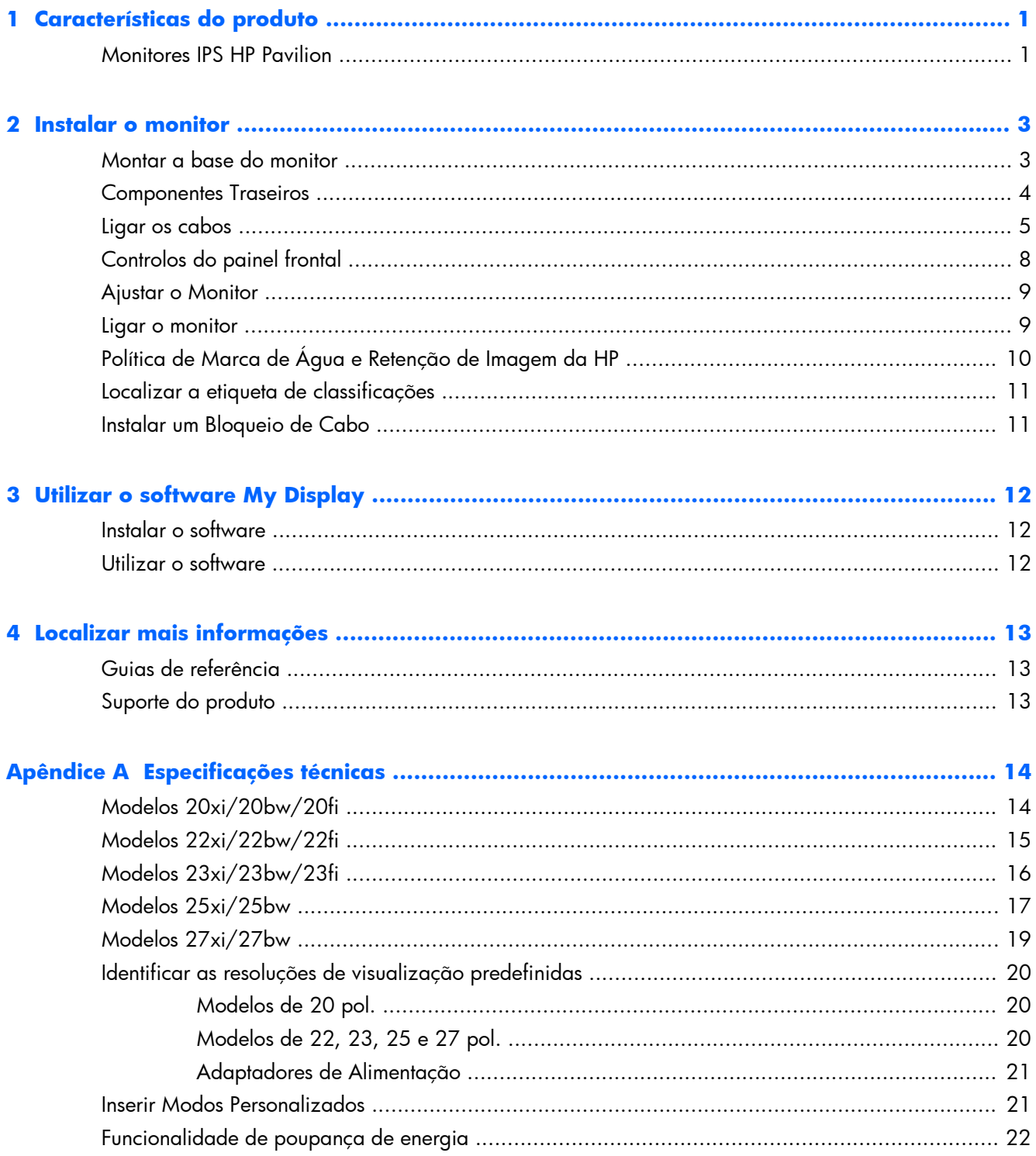

## <span id="page-6-0"></span>**1 Características do produto**

#### **Monitores IPS HP Pavilion**

Os monitores LCD (ecrã de cristais líquidos) têm uma matriz ativa, com tecnologia de ecrã IPS (In-Plane Switching). Os modelos e características do monitor incluem:

- Modelos 20xi/20bw/20fi, com uma área de visualização de 50,8 cm (20pol.) na diagonal e uma resolução de 1600 x 900, além de suporte de ecrã inteiro para resoluções baixas; inclui dimensionamento personalizado para maximizar o tamanho da imagem enquanto conserva a proporção original.
- Modelos 22xi/22bw/20fi, com uma área de visualização de 54,6 cm (21,5 pol.) na diagonal e uma resolução de 1920 x 1080, além de suporte de ecrã inteiro para resoluções baixas; inclui dimensionamento personalizado para maximizar o tamanho da imagem enquanto conserva a proporção original.
- Modelos 23xi/23bw/23fi, com uma área de visualização de 58,4 cm (23 pol.) na diagonal e 1920 x 1080 de resolução, além de suporte de ecrã inteiro para resoluções baixas inclui dimensionamento personalizado para maximizar o tamanho da imagem enquanto conserva a proporção original.
- Modelos 25xi/25bw, com uma área de visualização de 63,5 cm (25 pol.) na diagonal e uma resolução de 1920 x 1080, além de suporte de ecrã inteiro para resoluções baixas; inclui dimensionamento personalizado para maximizar o tamanho da imagem enquanto conserva a proporção original.
- Modelos 27xi/27bw, com uma área de visualização de 68,6 cm (27 pol.) na diagonal e uma resolução de 1920 x 1080, além de suporte de ecrã inteiro para resoluções baixas; inclui dimensionamento personalizado para maximizar o tamanho da imagem enquanto conserva a proporção original.
- Retroiluminação por LED que consome menos energia do que a retroiluminação tradicional por CCFL.
- Capacidade de inclinação e ângulo de visualização amplo para permitir a visualização a partir de uma posição sentada ou ereta, ou a andar de um lado para o outro
- Entrada de sinal de vídeo para suportar VGA analógico
- Entrada de sinal de vídeo para suportar DVI digital
- Entrada de sinal de vídeo para suportar interface multimédia de alta definição (HDMI)
- Capacidade Plug and Play, caso seja suportada pelo sistema operativo
- Equipado com ranhura de segurança na traseira do monitor para bloqueio de cabo opcional
- Ajustes de visualização no ecrã (OSD) em vários idiomas, permitindo uma fácil configuração e otimização do ecrã
- My Display para ajustar as definições do monitor
- Proteção de conteúdo digital de banda-larga (HDCP) em entradas DVI e HDMI (para selecionar modelos com HDMI)
- CD com software e documentação que inclui os controladores do monitor e a documentação do produto
- Funcionalidade de poupança de energia para cumprir os requisitos de redução o consumo de energia
- As instruções de segurança, certificações e notificações regulamentares sobre estes produtos estão disponíveis no *Guia de referência dos monitores LCD HP* no CD incluído com o monitor.

## <span id="page-8-0"></span>**2 Instalar o monitor**

Para instalar o monitor, certifique-se que o monitor, o computador e todos os outros dispositivos estão desligados e, depois, siga as instruções que se seguem.

#### **Montar a base do monitor**

A **CUIDADO:** O ecrã é frágil. Evite tocar ou aplicar pressão sobre o ecrã; ao fazê-lo pode provocar danos.

**A: SUGESTÃO:** Para ecrãs com painéis brilhantes, considere o posicionamento do ecrã, uma vez que o painel pode causar reflexos perturbadores devido à luz envolvente e às superfícies claras.

- **1.** Retire o monitor da caixa e coloque-o virado para baixo numa superfície plana.
- **2.** Insira o suporte na ranhura na traseira da cabeça do ecrã até encaixar.

**Figura 2-1** Inserir o suporte

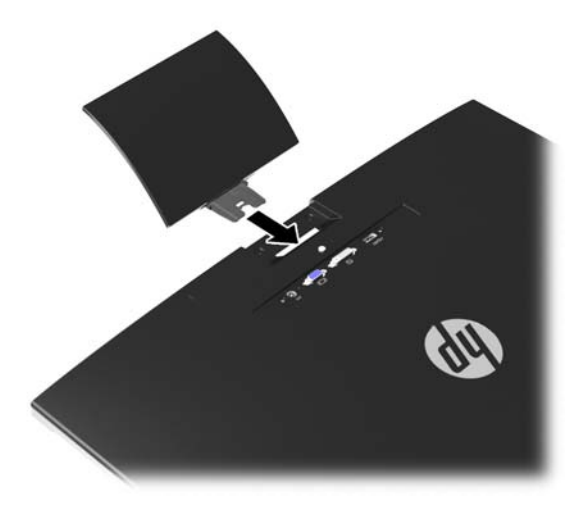

- <span id="page-9-0"></span>**3.** Instale a base no suporte.
	- **NOTA:** Para os modelos de 25 e 27 polegadas, aperte manualmente o parafuso no fundo da base. Para os restantes modelos, instale a base no suporte e o gancho de plástico vai bloquear automaticamente.

**Figura 2-2** Instalar a base

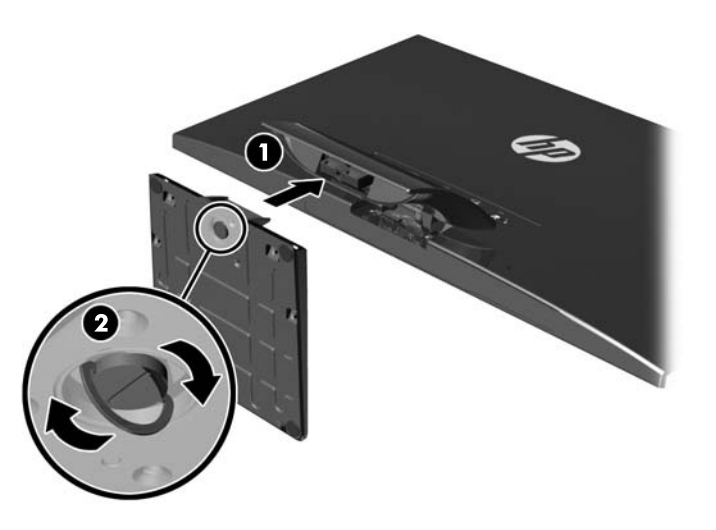

### **Componentes Traseiros**

**Figura 2-3** Componentes Traseiros

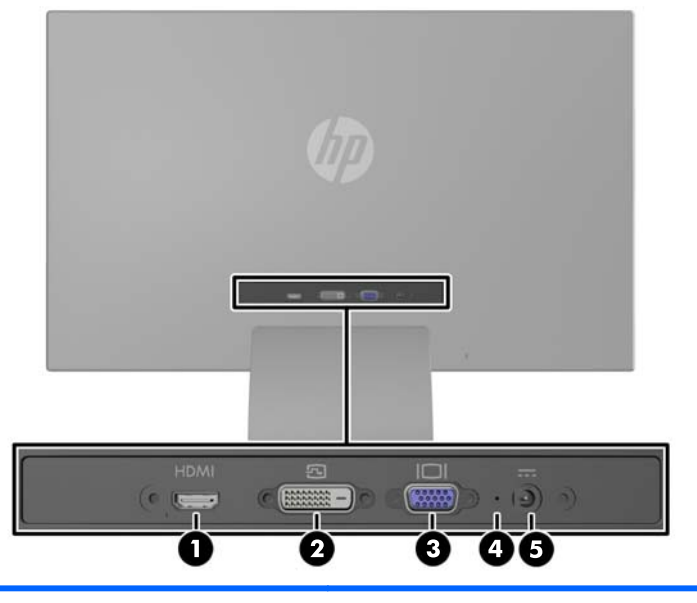

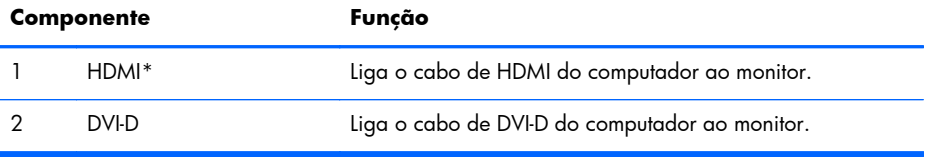

<span id="page-10-0"></span>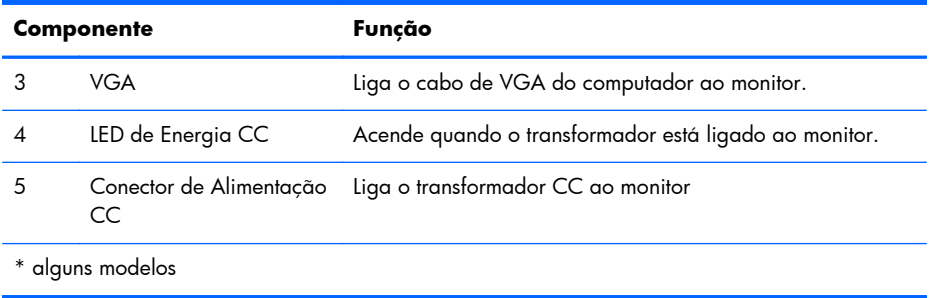

#### **Ligar os cabos**

- **1.** Coloque o monitor num local cómodo e bem ventilado perto do computador.
- **2.** Liga um cabo de sinal.
	- **NOTA:** O monitor suporta entrada analógica, digital ou HDMI. O modo de vídeo é determinado pelo cabo de vídeo utilizado. O monitor irá determinar automaticamente as entradas que têm sinais de vídeo válidos. As entradas podem ser selecionadas premindo o botão +/fonte no painel dianteiro ou através da funcionalidade da visualização no ecrã (OSD) premindo o botão Menu.
		- Para uma operação analógica, utilize um cabo de sinal VGA. Lique o cabo de sinal VGA ao conector VGA na traseira do monitor e a outra extremidade ao conector VGA do computador.

**Figura 2-4** Ligar um cabo de sinal VGA (fornecido com alguns modelos)

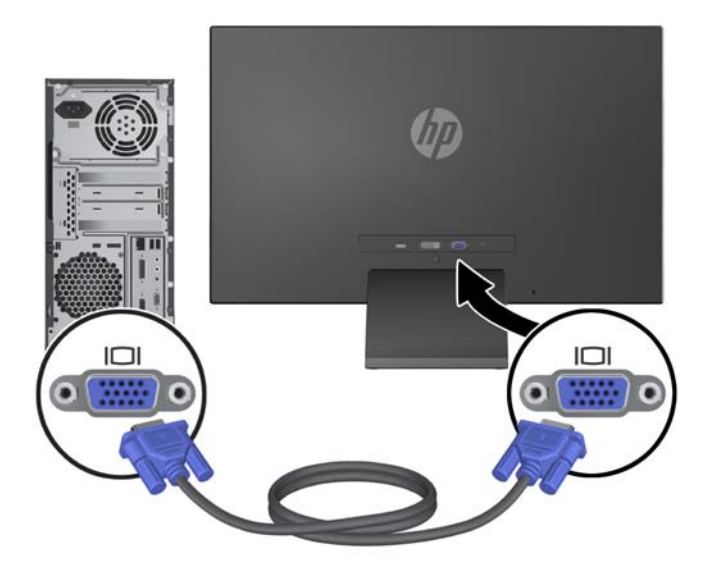

Para uma operação digital DVI, utilize um cabo de sinal DVI. Ligue o cabo de sinal DVI-D ao conector DVI ao conector DVI na traseira do monitor e a outra extremidade ao conector DVI do computador.

**Figura 2-5** Ligar um cabo de sinal DVI-D (fornecido com alguns modelos)

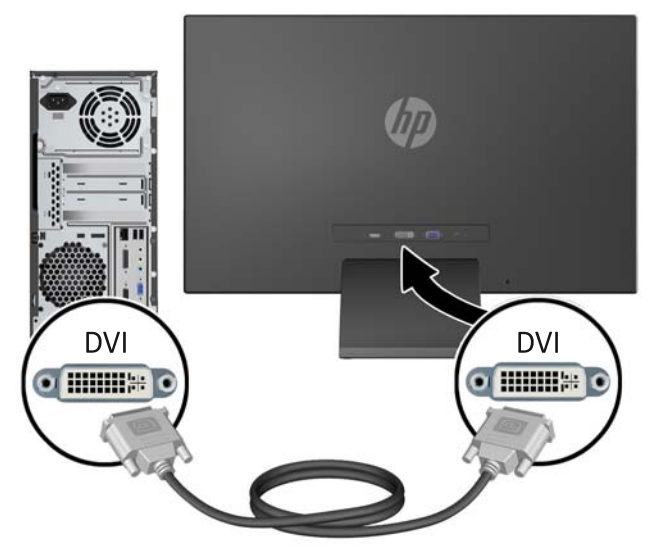

OU

Ligue uma extremidade do cabo HDMI ao conector HDMI na traseira do monitor (alguns modelos) e a outra extremidade do cabo HDMI ao dispositivo de entrada. O cabo HDMI não está incluído. Ligue o cabo de sinal HDMI ao conector HDMI na traseira do monitor e a outra extremidade ao conector HDMI do computador.

**Figura 2-6** Ligar o cabo HDMI (cabo não fornecido)

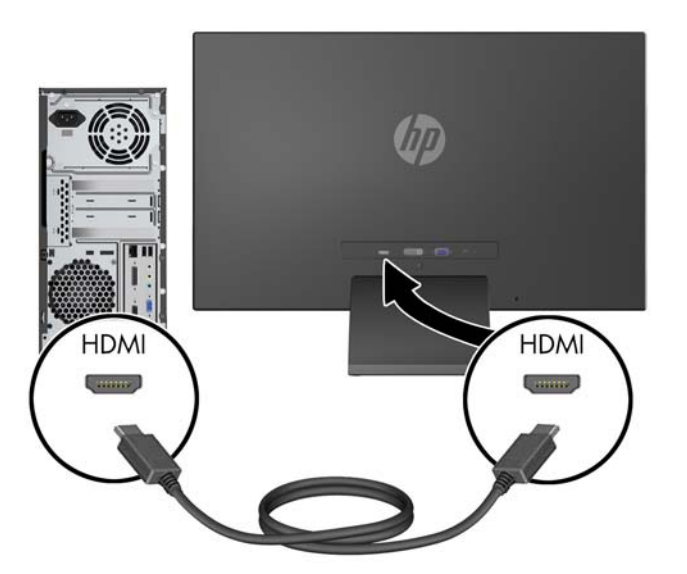

**3.** Ligue a extremidade redonda do cabo de alimentação ao monitor e, de seguida, ligue uma extremidade do cabo de alimentação à fonte de alimentação, e a outra extremidade a uma tomada elétrica com ligação à terra.

**Figura 2-7** Ligar o cabo de alimentação

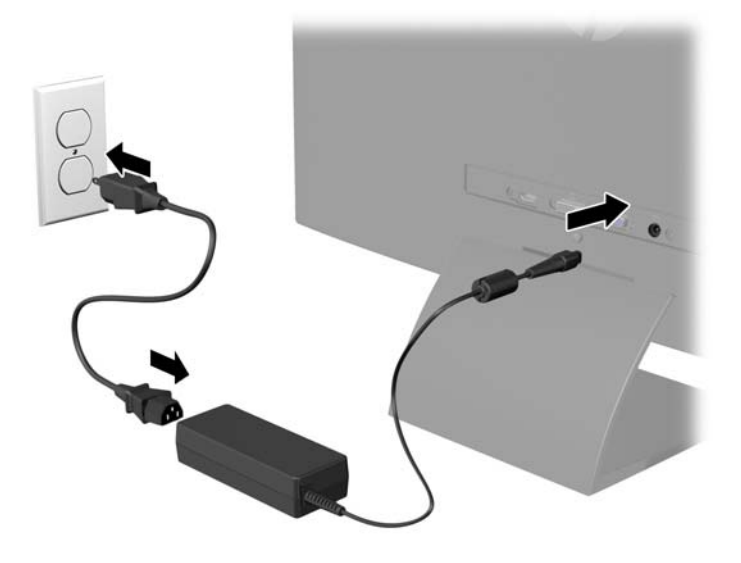

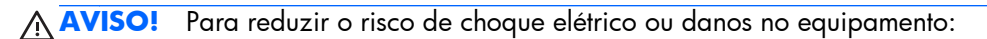

Não remover a ficha com ligação à terra do cabo de alimentação. A ficha com ligação à terra é um importante dispositivo de segurança.

Ligue o cabo de alimentação a uma tomada elétrica com ligação à terra que seja facilmente acessível sempre que necessário.

Desligue a corrente do equipamento retirando o cabo de alimentação da tomada elétrica.

Para sua segurança, não coloque objetos em cima dos cabos de alimentação. Colocá-los de forma a que as pessoas não pisem nem tropecem neles. Não puxar os fios nem os cabos. Quando desligar o aparelho da tomada elétrica, agarre o cabo pela ficha.

### <span id="page-13-0"></span>**Controlos do painel frontal**

**Figura 2-8** Controlos do Painel Frontal do Monitor

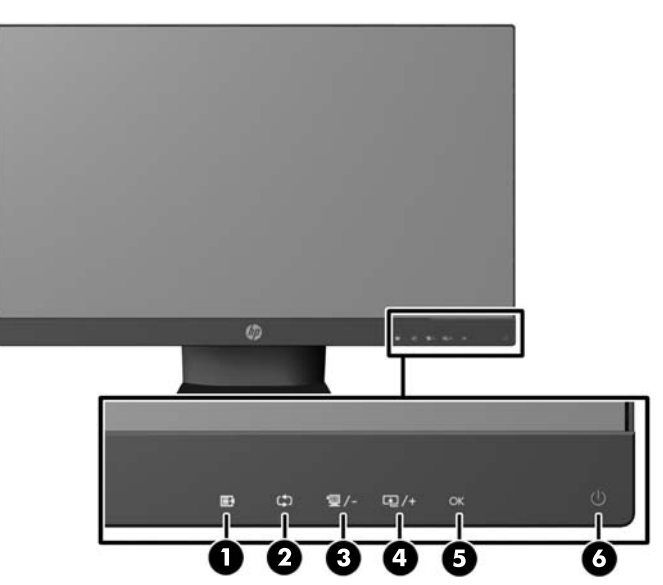

**NOTA:** Os controlos do painel frontal dos modelos HP 25xi/25bw e HP 27xi/27bw estão inativos, exceto se estiverem acesos. Para ativar os controlos, toque na área onde os ícones estão localizados. Todos os ícones ficarão acesos e ativos. A retroiluminação dos ícones desligar-se-á ao sair do OSD ou quando for excedido o tempo limite do OSD.

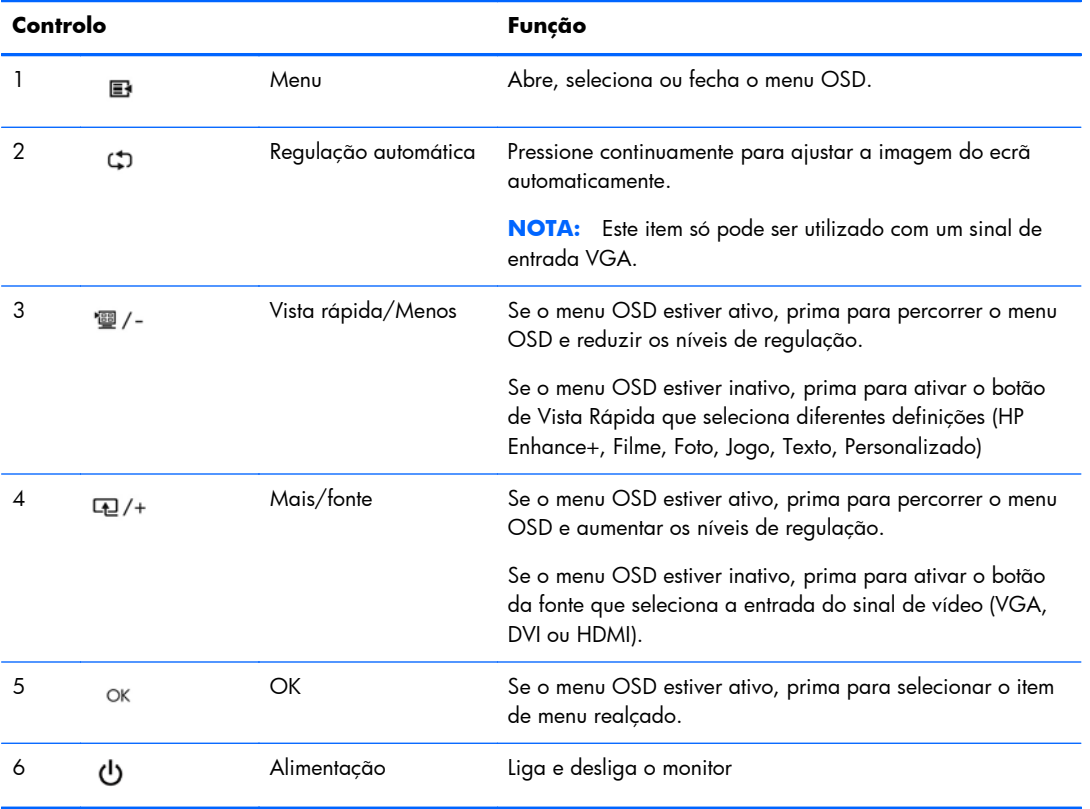

#### **Tabela 2-1 Controlos do Painel Frontal do Monitor**

<span id="page-14-0"></span>**NOTA:** Para ver uma simulação do menu OSD, visite a secção HP Customer Self-Repair Services Media Library em <http://www.hp.com/go/sml>.

#### **Ajustar o Monitor**

Incline o painel do monitor para a frente ou para trás para que este fique a um nível visual confortável.

**Figura 2-9** Inclinar o monitor

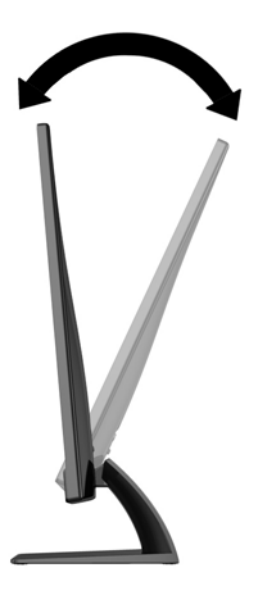

#### **Ligar o monitor**

- **1.** Prima o botão de alimentação na parte frontal do monitor para o ligar.
- **2.** Prima o botão de alimentação no computador para o ligar.

A **CUIDADO:** Se o monitor ficar ligado com uma mesma imagem durante muito tempo\*, pode ocorrer o efeito de "queimado". Para evitar que o ecrã do monitor fique "queimado", é necessário ativar sempre uma proteção de ecrã ou então desligar o monitor se não o utilizar durante muito tempo. A fixação de imagem é uma condição que pode ocorrer em qualquer ecrã LCD. Os monitores com um efeito de "queimado" não estão cobertos pela garantia da HP.

- \* 12 horas consecutivas de não utilização.
- **MOTA:** Se premir o botão de alimentação não tiver qualquer efeito, a funcionalidade de Bloqueio do Botão de Alimentação pode estar ativada. Para desativar esta funcionalidade, prima continuamente o botão de alimentação durante 10 segundos.

**EX NOTA:** Pode desativar o LED de alimentação no menu OSD. Prima o botão Menu na parte frontal do monitor e depois selecione **Gestão** > **Bezel Power LED** > **Desligar**.

Com o monitor ligado, é apresentada uma mensagem Monitor Status (Estado do monitor) durante cinco segundos. A mensagem mostra qual a entrada (VGA, DVI ou HDMI) que é o sinal atualmente ativo, o estado da definição da fonte de alternância automática (ligado ou desligado; a predefinição da fábrica é ligado), o sinal de fonte predefinido (a predefinição da fábrica é alternância

<span id="page-15-0"></span>automática)m a atual resolução de visualização predefinida e a resolução de visualização predefinida recomendada.

O monitor percorre automaticamente as entradas de sinal à procura de uma entrada ativa e utiliza essa entrada para a visualização. Se estiverem duas ou mais entradas ativas, o monitor vai apresentar a fonte de entrada predefinida. Se a fonte predefinida não for uma das entradas ativas, então o monitor vai apresentar a entrada com a prioridade mais elevada na seguinte ordem: DVI, HDMI e VGA. Pode alterar a fonte predefinida no OSD premindo o botão Menu e selecionando **Controlo da Fonte** > **Fonte Predefinida**.

### **Política de Marca de Água e Retenção de Imagem da HP**

Os modelos de monitores IPS foram concebidos com tecnologia de ecrã IPS (In-Plane Switching), que oferece ângulos de visualização ultralargos e uma qualidade de imagem avançada. Os monitores IPS são adequados para uma ampla variedade de aplicações de qualidade de imagem avançada. Esta tecnologia de ecrã, contudo, não é indicada para aplicações que exibem imagens estáticas, estacionárias ou fixas durante longos períodos de tempo sem a utilização de protetores de ecrã. Estes tipos de aplicações podem incluir a vigilância por câmara, videojogos, logótipos de marketing e modelos que são exibidos no ecrã durante longos períodos de tempo. As imagens estáticas podem causar danos de retenção de imagem semelhantes a manchas ou marcas de água no ecrã do monitor.

A garantia da HP não cobre os danos causados pela retenção de imagem nos monitores em utilização 24 horas por dia. Para evitar os danos de retenção de imagem, desligue sempre o monitor quando não estiver a ser utilizado ou utilize a definição de gestão de energia, caso seja suportada pelo seu sistema, para desligar o ecrã quando o sistema estiver inactivo.

### <span id="page-16-0"></span>**Localizar a etiqueta de classificações**

A etiqueta de classificações no monitor indica o número do produto e o número de série. Estes números podem ser necessários se contactar a HP sobre o modelo do monitor. A etiqueta de classificações encontra-se no fundo do monitor.

**Figura 2-10** Localizar a etiqueta de classificações

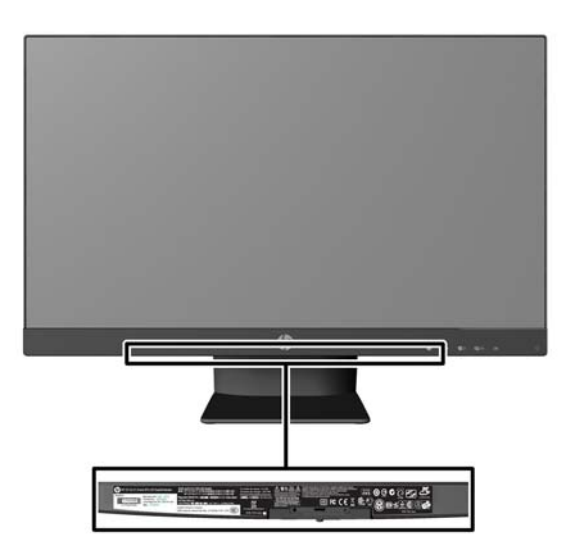

### **Instalar um Bloqueio de Cabo**

Pode instalar o monitor num objeto fixo com um bloqueio de cabo opcional, disponibilizado pela HP.

**Figura 2-11** Instalar um Bloqueio de Cabo

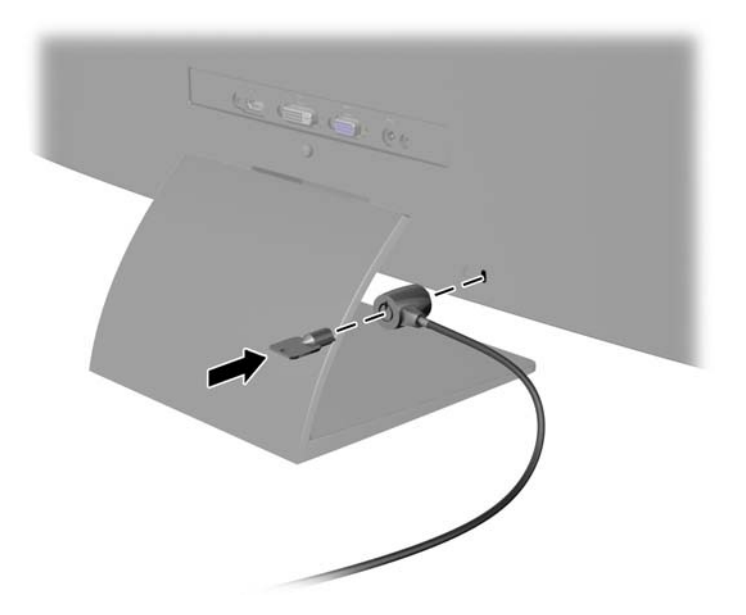

## <span id="page-17-0"></span>**3 Utilizar o software My Display**

O CD fornecido com o monitor inclui o software My Display. Utilize o software My Display para escolher as preferências para uma visualização excelente. Pode selecionar definições para jogos, filmes, edição de fotografias ou trabalho em documentos e folhas de cálculo. O My Display oferece também uma forma fácil de ajustar definições como brilho, cor e contraste.

#### **Instalar o software**

Para instalar o software:

- **1.** Introduza o CD na unidade de CD do computador. É apresentado o menu da CD.
- **2.** Selecione o idioma.
- **3.** Clique em **Install My Display Software (Instalar o Software My Display)**.
- **4.** Siga as instruções no ecrã.
- **5.** Reinicie o computador.

#### **Utilizar o software**

Para abrir o software My Display.

**1.** Clique no ícone **HP My Display** na barra de tarefas.

Ou

Clique no **botão Iniciar do Windows** ™ na barra de tarefas.

- **2.** Clique em **Todos os programas**.
- **3.** Clique **HP My Display**.
- **4.** Selecione **HP My Display**.

Para mais informações, consulte a **Ajuda** no software.

## <span id="page-18-0"></span>**4 Localizar mais informações**

### **Guias de referência**

Consulte o *Guia de referência dos monitores LCD HP LCD* incluído no CD do seu monitor para mais informações sobre:

- Otimização do desempenho do monitor
- Instruções de manutenção e segurança
- Instalar software a partir do CD
- Utilizar o menu OSD
- Transferir software da Internet
- Informações regulamentares de agências
- Resolução de problemas e soluções recomendadas para problemas comuns

### **Suporte do produto**

Para mais informações sobre como utilizar e regular o seu monitor, visite [http://www.hp.com/support.](http://www.hp.com/support) Selecione o seu país ou região, selecione **Suporte do produto e resolução de problemas**, e depois introduza o modelo do seu monitor na janela de PESQUISA.

**NOTA:** O guia de utilizador do monitor, o guia de referência e os controladores estão disponíveis em <http://www.hp.com/support>.

Se as informações fornecidas no guia ou no *Guia de Referência dos Monitores LCD HP* não abordarem as suas questões, pode contactar o suporte. Para obter suporte nos E.U.A., visite <http://www.hp.com/go/contactHP>. Para suporte no resto do mundo, visite [http://welcome.hp.com/](http://welcome.hp.com/country/us/en/wwcontact_us.html) [country/us/en/wwcontact\\_us.html](http://welcome.hp.com/country/us/en/wwcontact_us.html).

Aqui pode:

- Falar online com um técnico da HP
- **NOTA:** Se o suporte por conversação não estiver disponível num determinado idioma, está disponível em inglês.
- Suporte por correio eletrónico
- Encontrar os números de telefone do suporte
- Localizar um centro de servico HP

## <span id="page-19-0"></span>**A Especificações técnicas**

**NOTA:** Todas as especificações representam especificações típicas proporcionadas pelos fabricantes dos componentes utilizados nos produtos HP; o desempenho real pode ser maior ou menor.

### **Modelos 20xi/20bw/20fi**

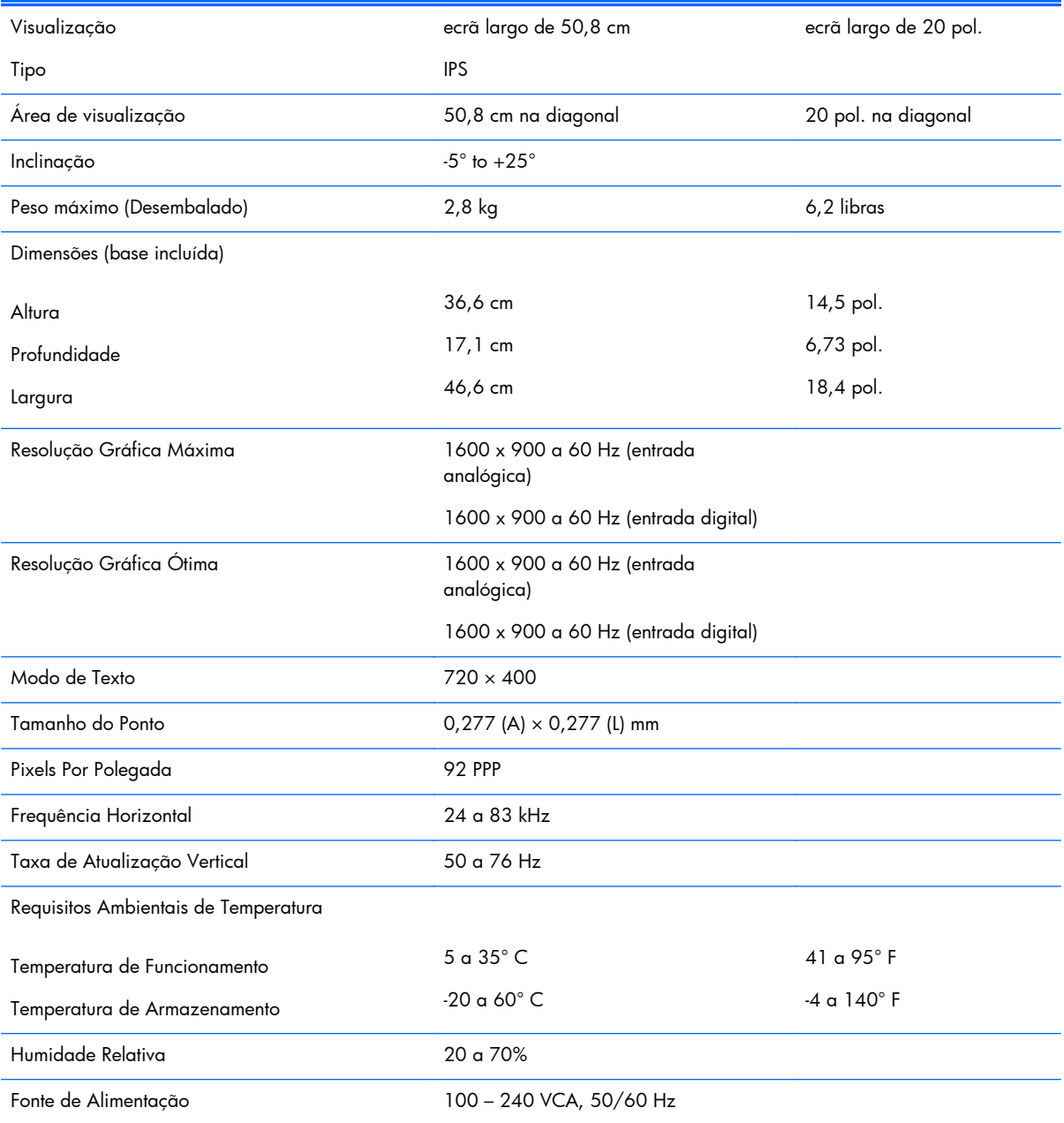

#### **Tabela A-1 Especificações dos modelos 20xi/20bw/20fi**

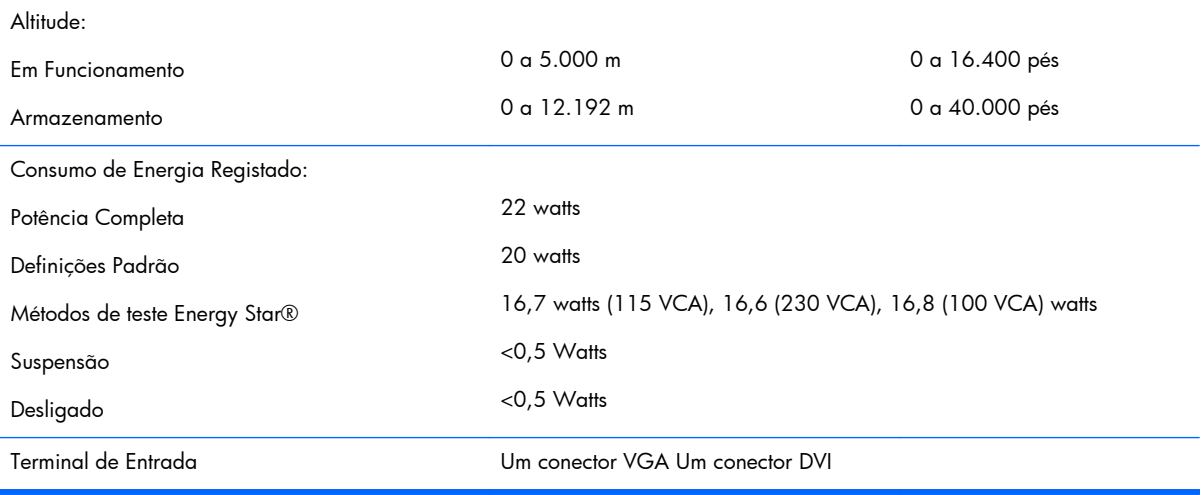

#### <span id="page-20-0"></span>**Tabela A-1 Especificações dos modelos 20xi/20bw/20fi (continuação)**

### **Modelos 22xi/22bw/22fi**

#### **Tabela A-2 Especificações dos modelos 22xi/22bw/22fi**

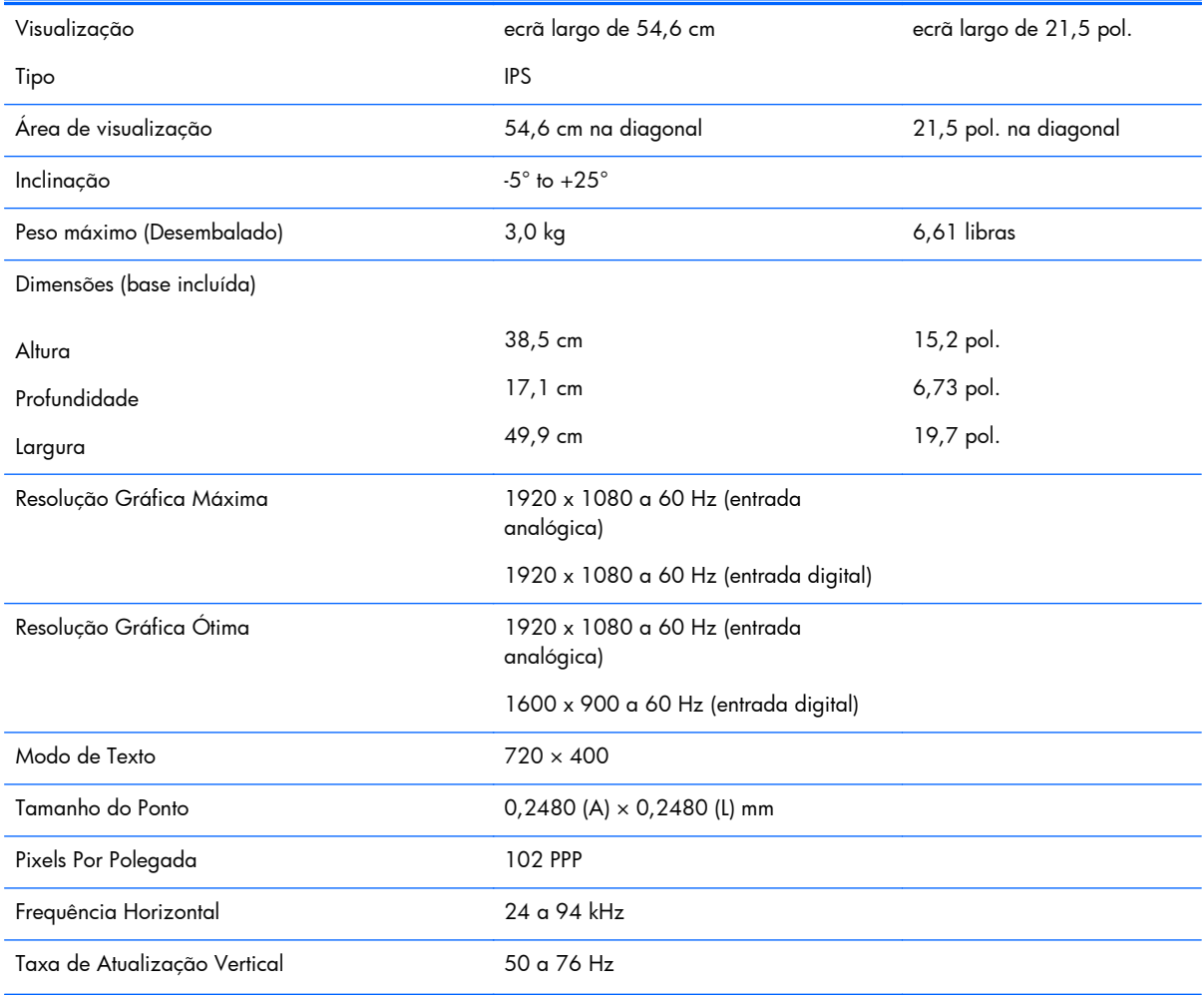

#### <span id="page-21-0"></span>**Tabela A-2 Especificações dos modelos 22xi/22bw/22fi (continuação)**

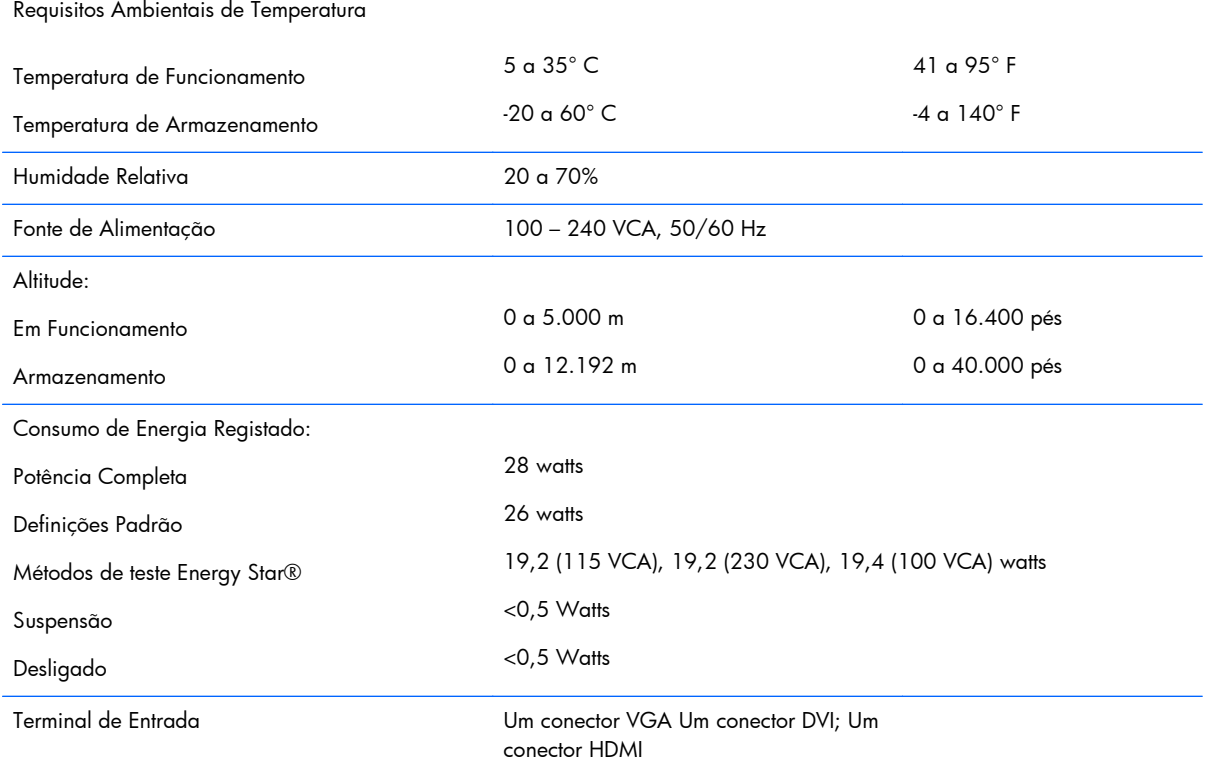

### **Modelos 23xi/23bw/23fi**

#### **Tabela A-3 Especificações dos modelos 23xi/23bw/23fi**

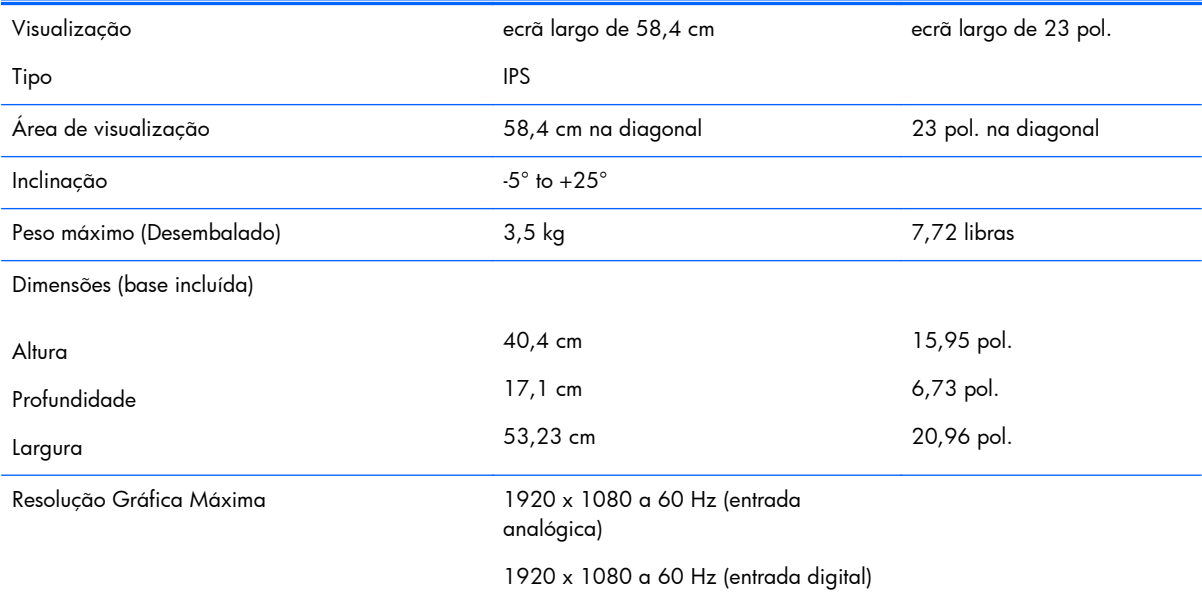

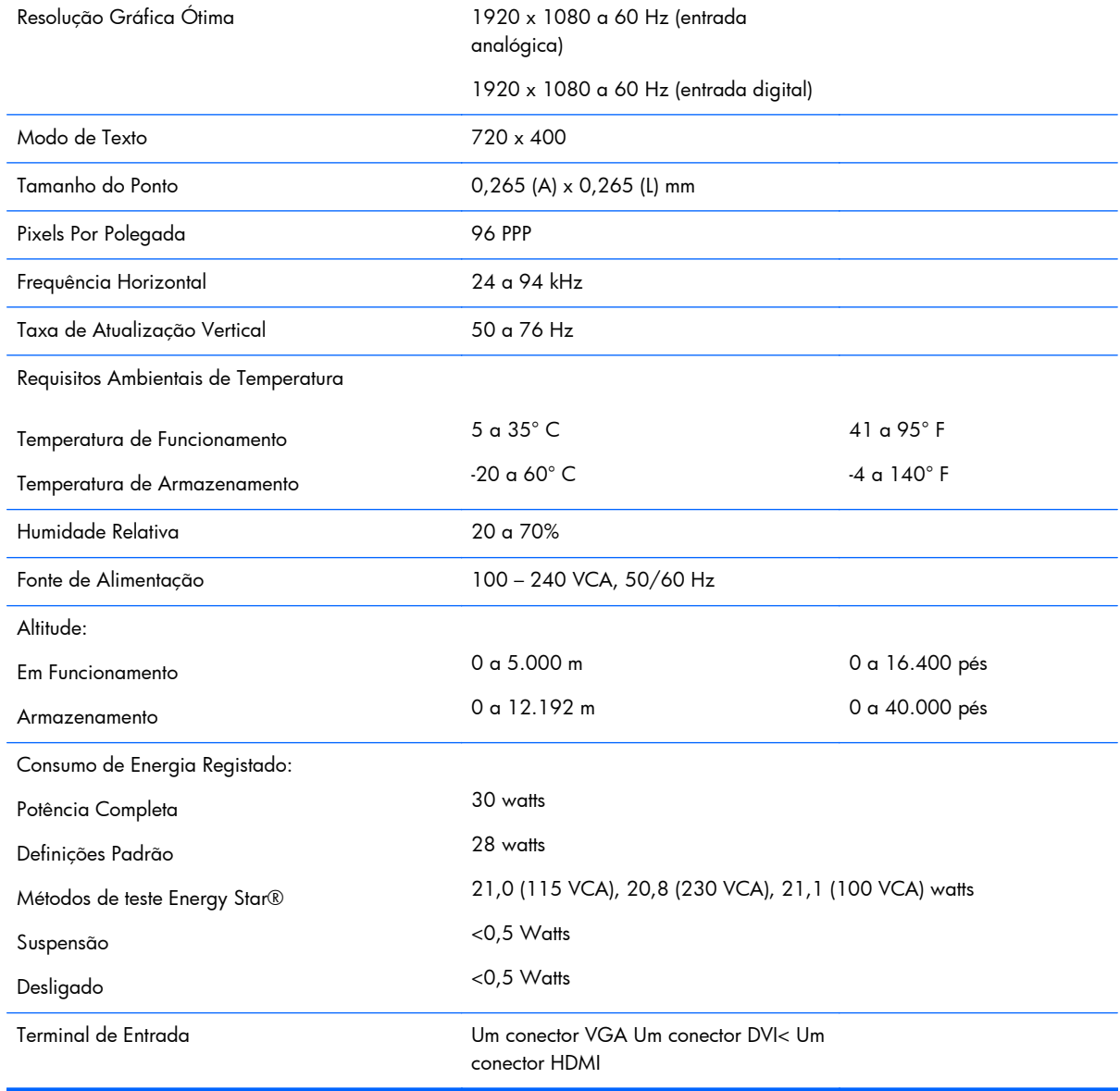

#### <span id="page-22-0"></span>**Tabela A-3 Especificações dos modelos 23xi/23bw/23fi (continuação)**

### **Modelos 25xi/25bw**

#### **Tabela A-4 Especificações dos modelo 25xi/25bw**

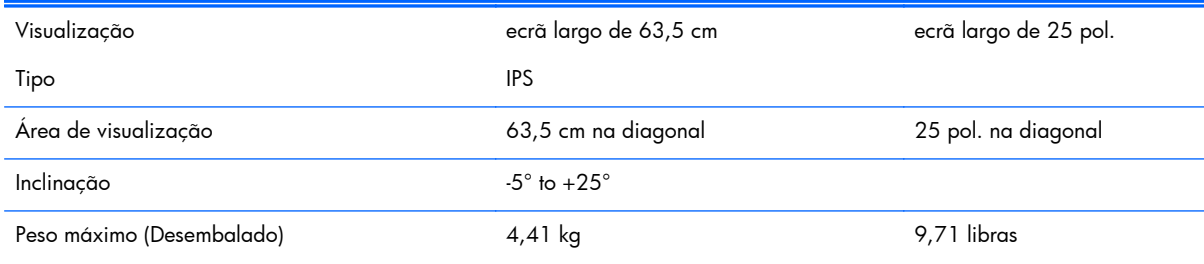

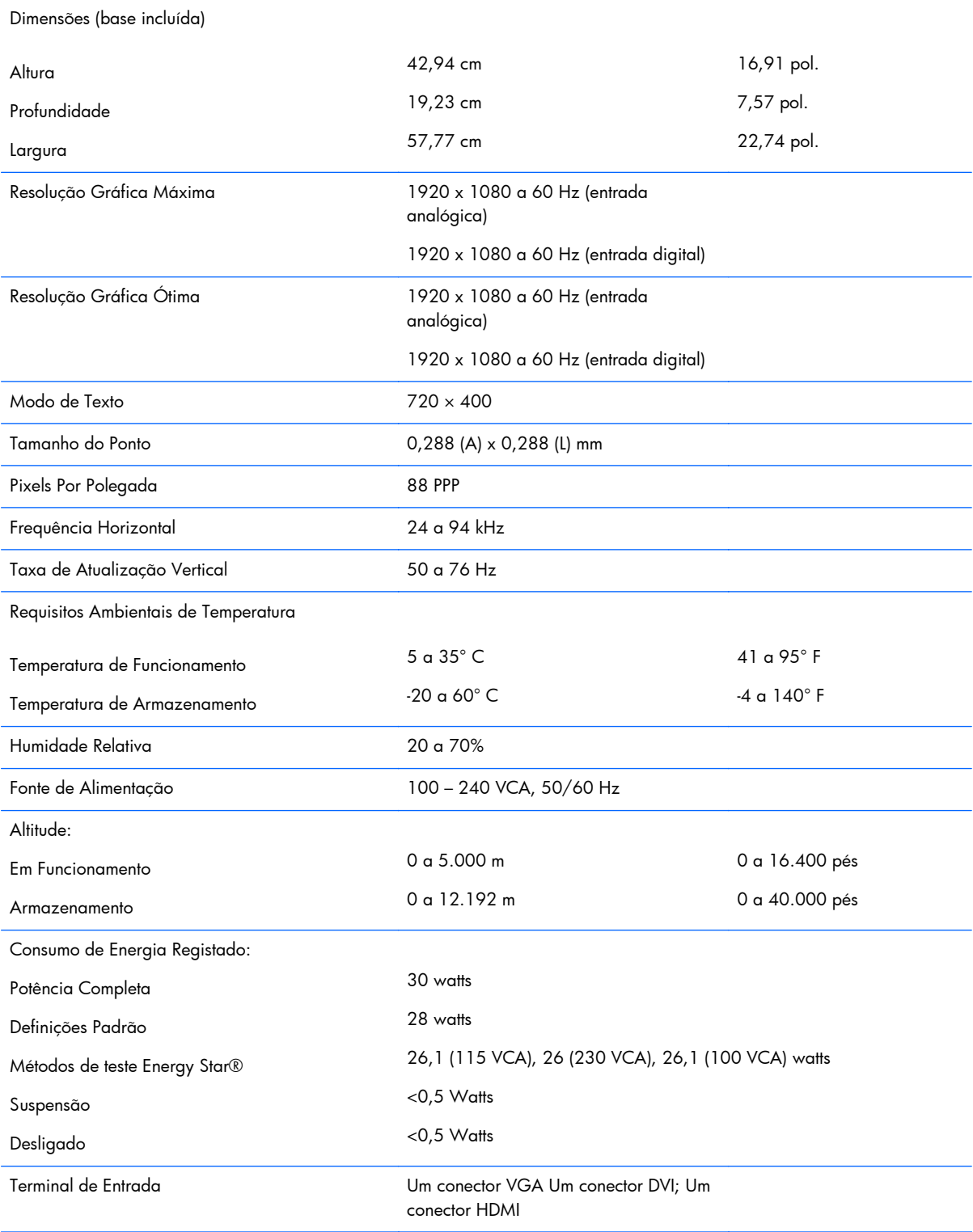

#### **Tabela A-4 Especificações dos modelo 25xi/25bw (continuação)**

### <span id="page-24-0"></span>**Modelos 27xi/27bw**

#### **Tabela A-5 Especificações dos modelos 27xi/27bw**

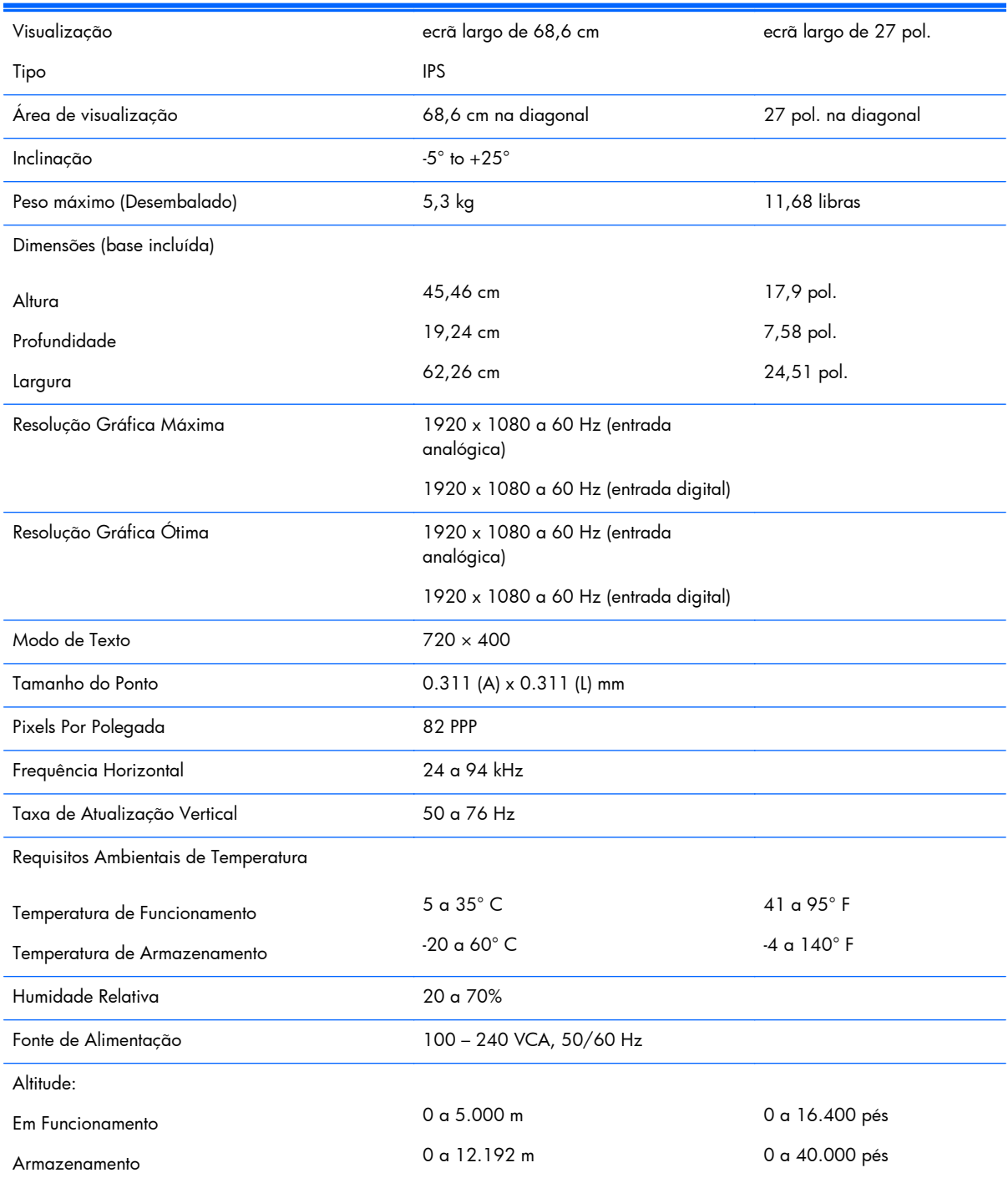

#### <span id="page-25-0"></span>**Tabela A-5 Especificações dos modelos 27xi/27bw (continuação)**

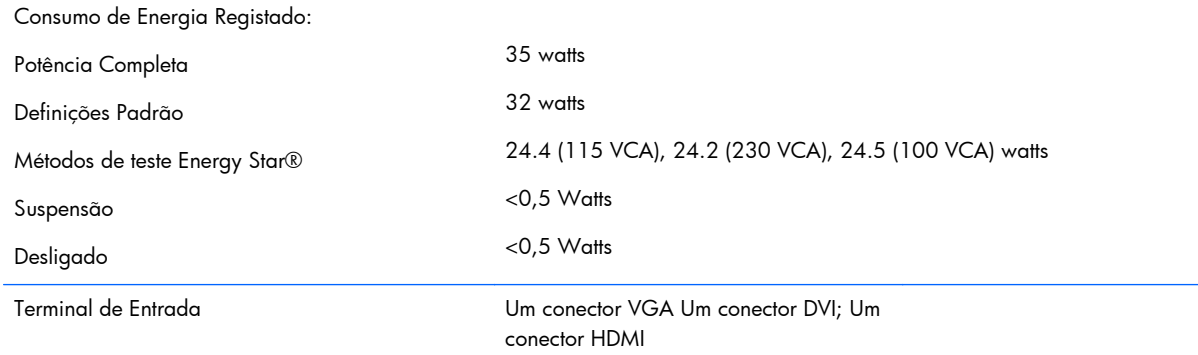

### **Identificar as resoluções de visualização predefinidas**

As resoluções de visualização de seguida indicadas são os modos mais frequentemente utilizados e configuram as predefinições da fábrica. O monitor reconhece automaticamente vários modos predefinidos, que irão ser apresentados corretamente dimensionados e centrados no ecrã.

#### **Modelos de 20 pol.**

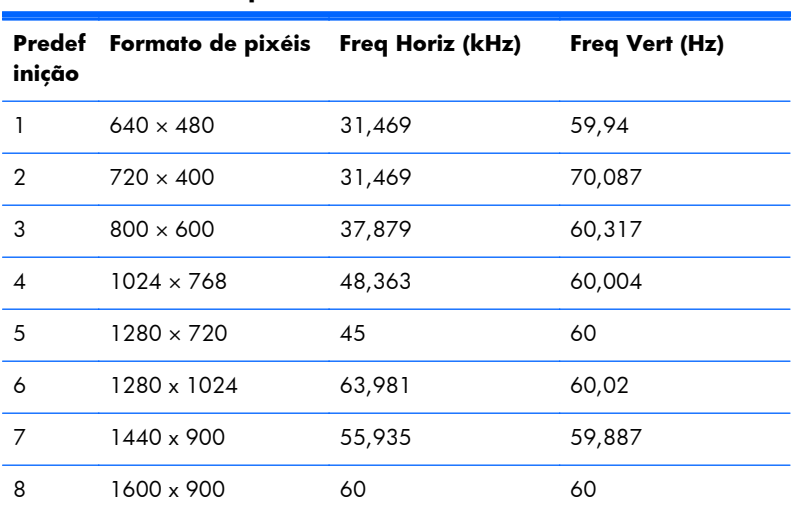

#### **Tabela A-6 Modos predefinidos**

#### **Modelos de 22, 23, 25 e 27 pol.**

#### **Tabela A-7 Modos predefinidos**

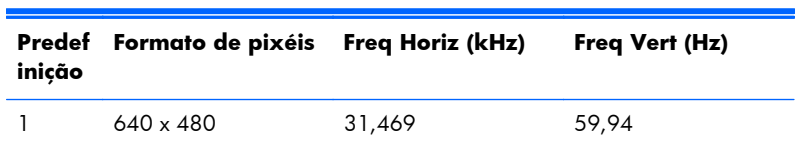

| <b>Report A-7</b> Modes predemindes (commodéde) |                    |        |        |
|-------------------------------------------------|--------------------|--------|--------|
| $\overline{2}$                                  | 720 x 400          | 31,469 | 70,087 |
| 3                                               | $800 \times 600$   | 37,879 | 60,317 |
| $\overline{4}$                                  | $1024 \times 768$  | 48,363 | 60,004 |
| 5                                               | $1280 \times 720$  | 45     | 60     |
| 6                                               | $1280 \times 1024$ | 63,981 | 60,02  |
| 7                                               | $1440 \times 900$  | 55,935 | 59,887 |
| 8                                               | $1600 \times 900$  | 60     | 60     |
| 9                                               | $1680 \times 1050$ | 65,29  | 59,954 |
| 10                                              | $1920 \times 1080$ | 67,5   | 60     |

<span id="page-26-0"></span>**Tabela A-7 Modos predefinidos (continuação)**

#### **Tabela A-8 Formatos de vídeo de alta resolução**

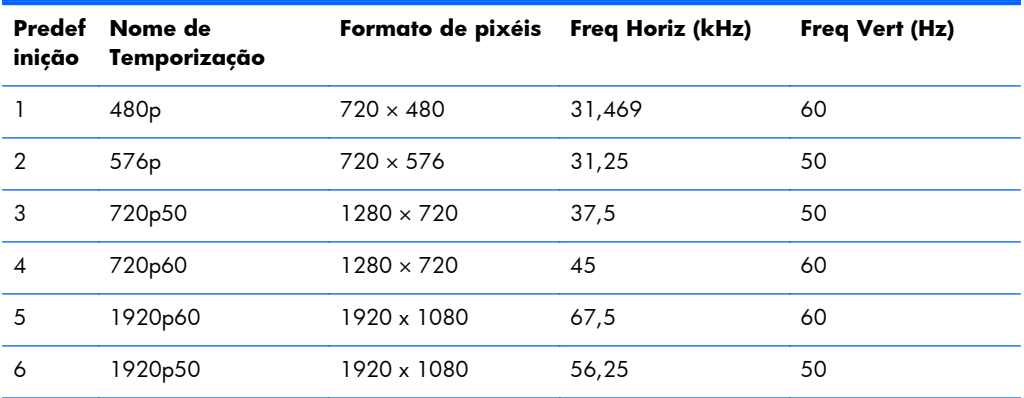

#### **Adaptadores de Alimentação**

#### **Tabela A-9 Transformadores/Modelos**

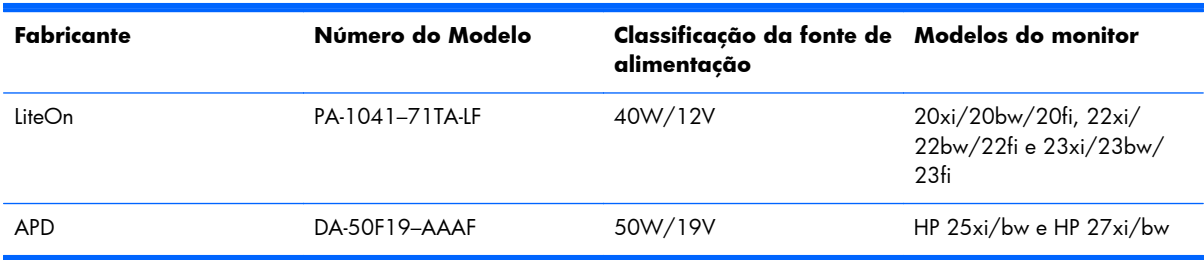

### **Inserir Modos Personalizados**

O sinal do controlador de vídeo poderá, ocasionalmente, pedir um modo que não está predefinido se:

- Não estiver a utilizar um adaptador gráfico padrão.
- Não estiver a utilizar um modo predefinido.

<span id="page-27-0"></span>Se isto ocorrer, poderá ter de reajustar os parâmetros do ecrã do monitor através do menu de visualização no ecrã. Pode fazer alterações a qualquer um dos modos e guarda-las na memória. O monitor guarda automaticamente a nova definição, depois reconhece o novo modo tal com faria com um modo predefinido. Para além dos modos predefinidos, pode configurar e guardar cerca de 10 modos personalizados.

### **Funcionalidade de poupança de energia**

O monitor também suporta um estado de consumo reduzido. O estado de consumo reduzido vai ser ativado se o monitor detetar a ausência do sinal de sincronização horizontal e/ou vertical. Depois de detetar a ausência destes sinais, o ecrã do monitor fica vazio, a retroiluminação é desligada e a luz de alimentação fica da cor âmbar. Quando o monitor está no estado de consumo reduzido, o monitor vai consumir menos de 0,5 watts de potência. O monitor demora alguns segundos a aquecer antes de voltar ao modo normal de funcionamento.

Para obter informações sobre como definir as funcionalidades de poupança de energia (também conhecidas como funcionalidades de gestão de energia), consulte o manual do computador.

**EX NOTA:** A funcionalidade de poupança de energia em cima mencionada apenas funciona se o monitor estiver ligado a um computador que suporte a função de poupança de energia.

Através das definições do utilitário de Poupança de Energia do monitor, também pode programar o monitor para entrar no estado de consumo reduzido a uma determinada altura. Quando o utilitário de Poupança de Energia faz com que o monitor entre no estado de consumo reduzido, a luz de alimentação fica intermitente e da cor âmbar.